# Zinwell ZMX-7500/DSE7500 Tuning Guides

**For adding Bravo+1, Prime, Duke+1 and Prime+1**

**These instructions may take up to 30 minutes to complete.** 

#### **Step 1**

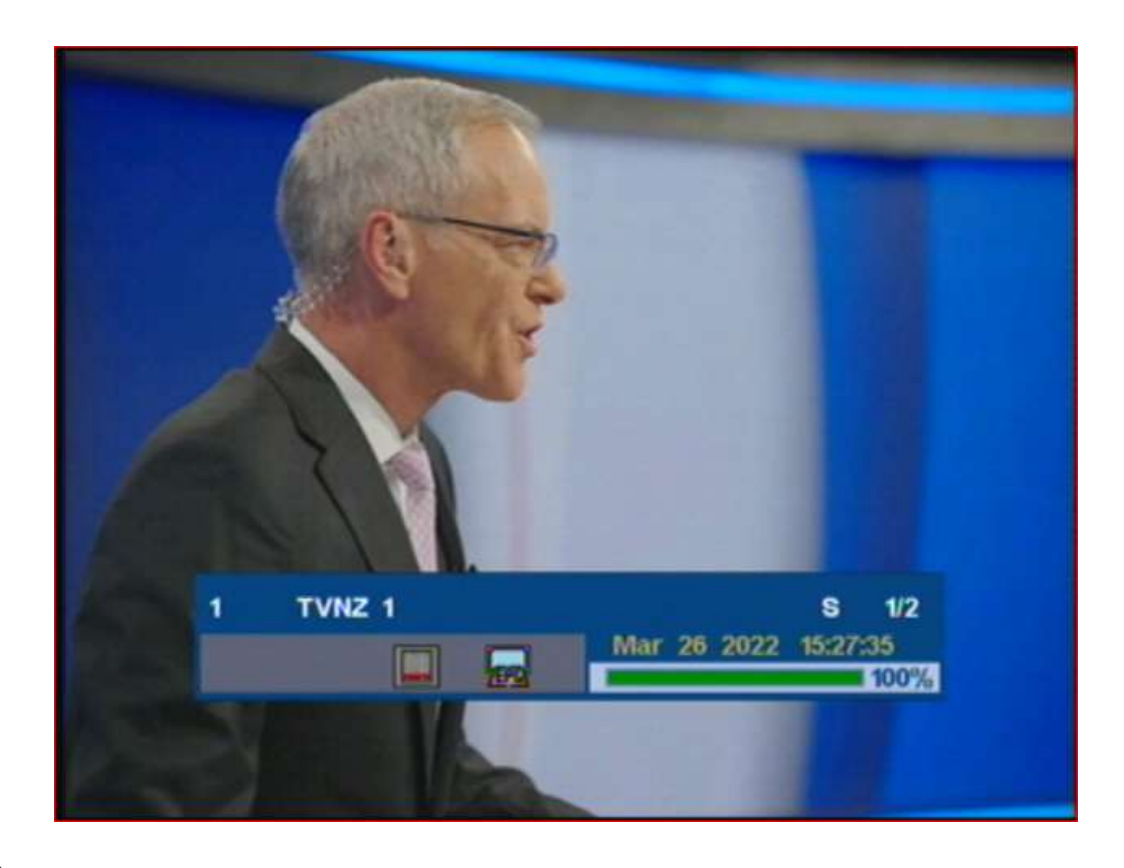

#### **Check First**

Please confirm that the green signal bar that appears for a short time at the bottom of the screen when you change channels is **100%** on both TV1 and TV3.

If this green bar is less than **95%** on TV1, These instructions may fail**.** Click [here](http://freeviewforum.co.nz/page/freeview-satellite-help) to some tips which might solve the problem. If you have a healthy green signal bar then go to next step

#### **Step 2**

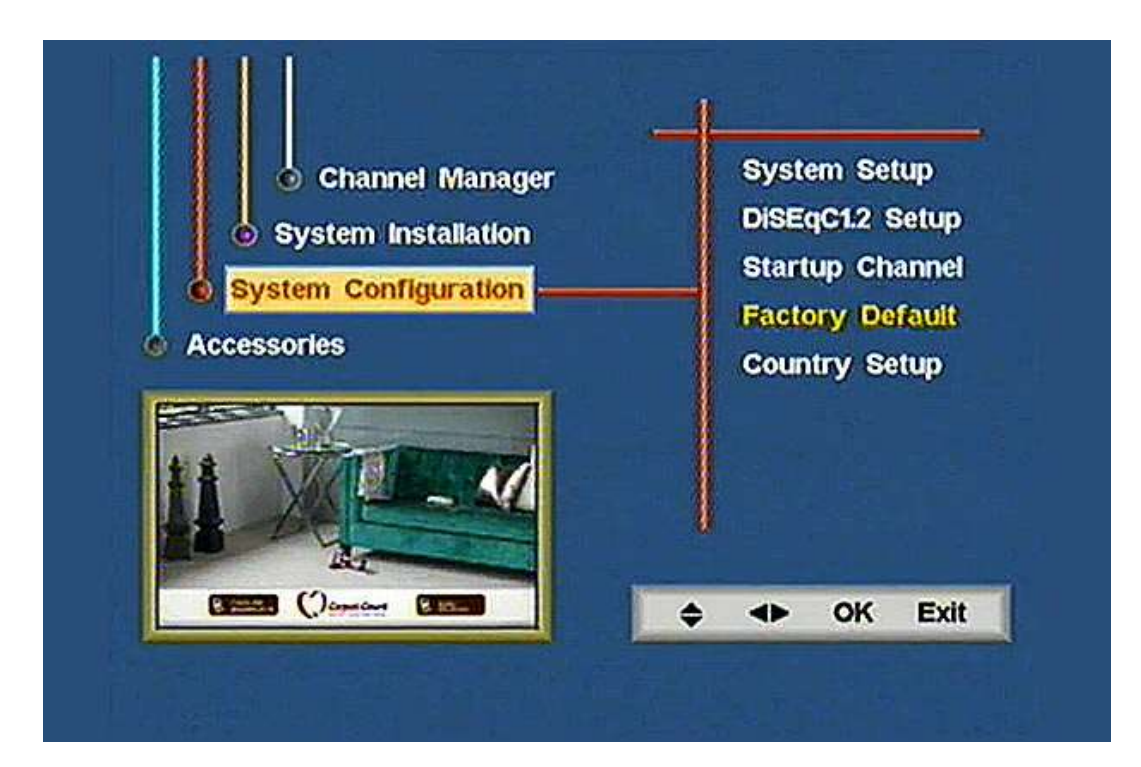

On your remote press **Menu** Then go down to **System Configuration** using the down arrow key. Using the right arrow key on your remote, toggle to the right and then using the down arrow key, toggle down to **Factory Default.** Press **OK** and enter in **"0000"** as the [password](http://freeviewforum.co.nz/forum/topics/what-is-my-pin-code-password-when-it-requests-it)**.**

The default password is "**0000**" unless you have changed it, If 0000 doesn't work, use "1269" instead. The password will revert to "0000" after a Restore to Defaults".

Select **Yes** and then when requested **pull** the small black power plug, out of the **right hand corner** of your Zinwell Freeview Receiver.

You should now have a blank screen, **wait** 10 seconds and then **reconnect** the power plug

#### **Step 3**.

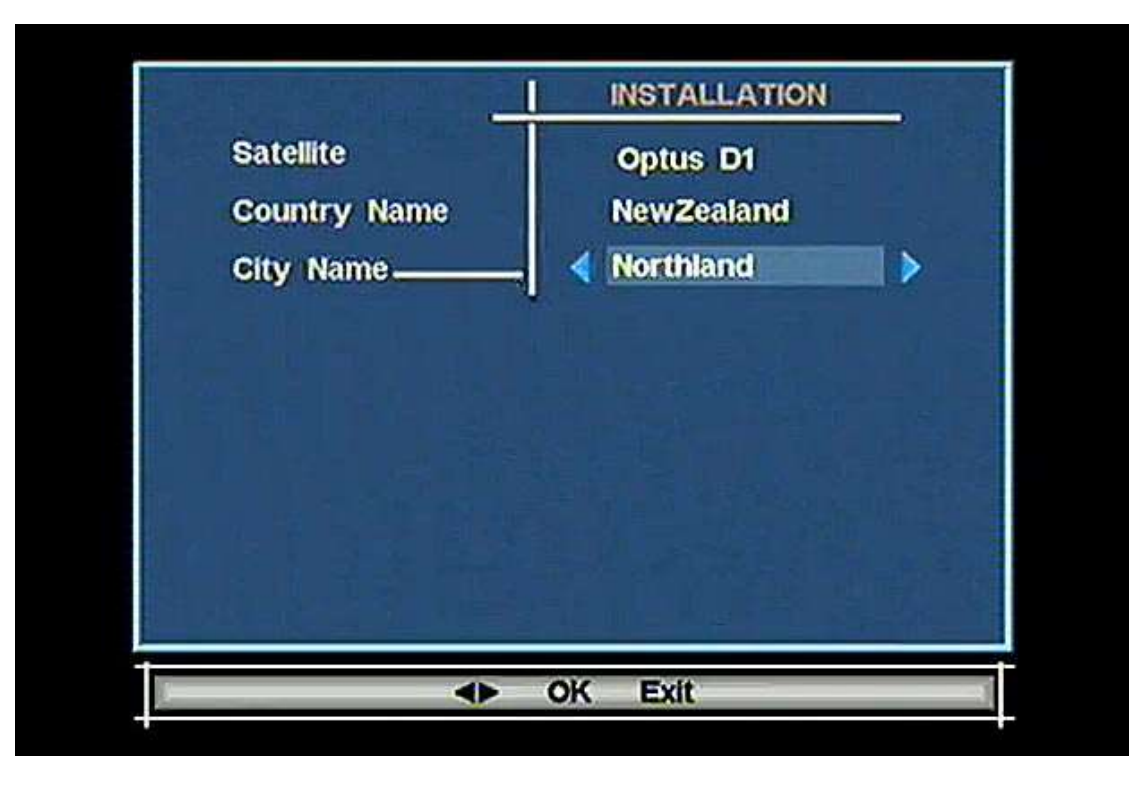

Once rebooted, you will see a screen that will have **Satellite**, **Country Name** and **City Name**, Please select your nearest city using the remotes arrow keys, then press **OK and** proceed. (It will now scan for Freeview Channels, this may take 90 seconds)

**Step 4**

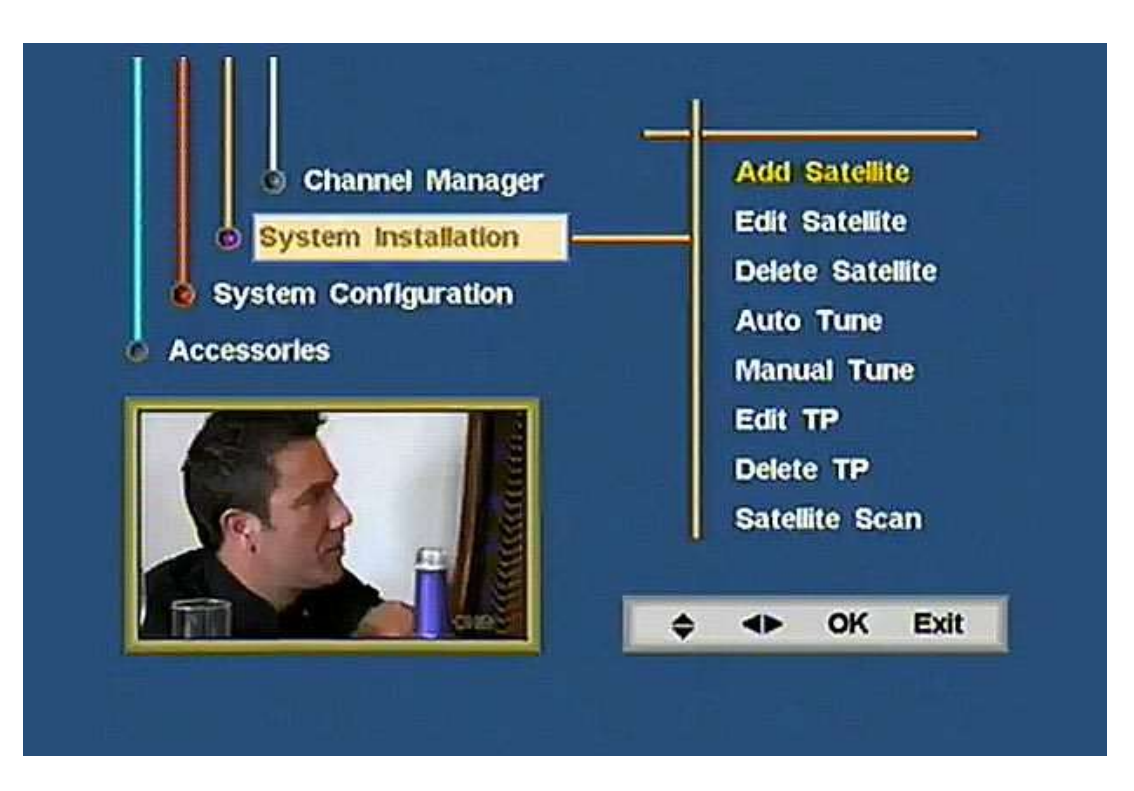

You will now be at TV One, with your remote press **Menu** Then select **System Installation**

Then use the right arrow key to toggle to the right and then select **Add Satellite** (See photo above) Enter in the same password "0000"

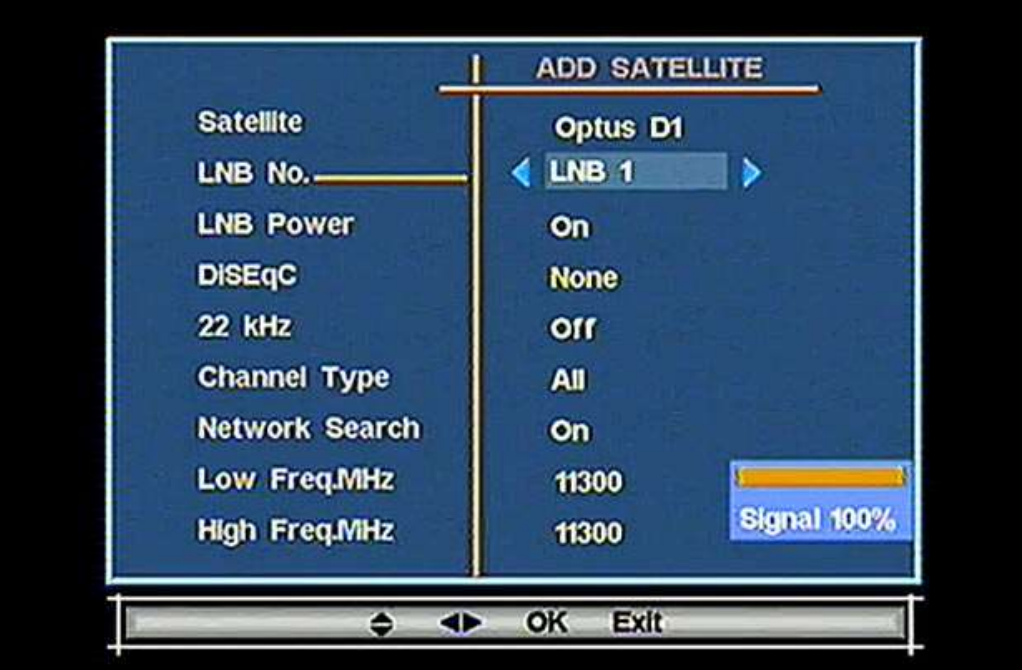

With your remote, go down to **LNB 1** and check if the Signal Box (Located on the bottom right is showing a Yellow bar (100% or equivalent).

**If not?** then toggle right and wait a few seconds and see if the signal box shows any signal. This is normally either LNB 1 or LNB 2

Once you have found which LNB has the signal at 100% then proceed to the next step.

#### **Step 6**

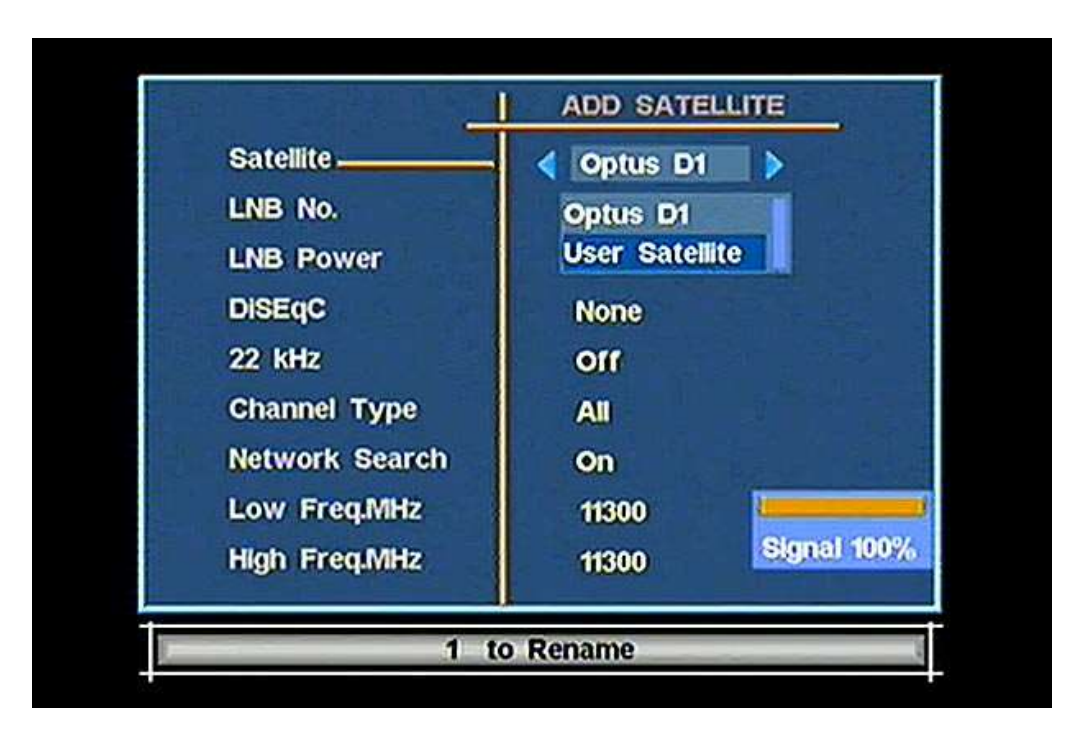

Go up to **OPTUS D1** and toggle the **right arrow key,** toggle the **down arrow key** to select **USER SATELLITE**, and press **OK** (You will notice the signal indicator is at 0%, this is normal)

On your remote, Press **OK** and **OK** again to save.

Scroll down to **LNB No.** and select the LNB number you found in the previous step (That did contain a signal). *There will be no signal indication at this stage.*

Press **OK** to exit.

Then press **EXIT** to return to the main menu*.*

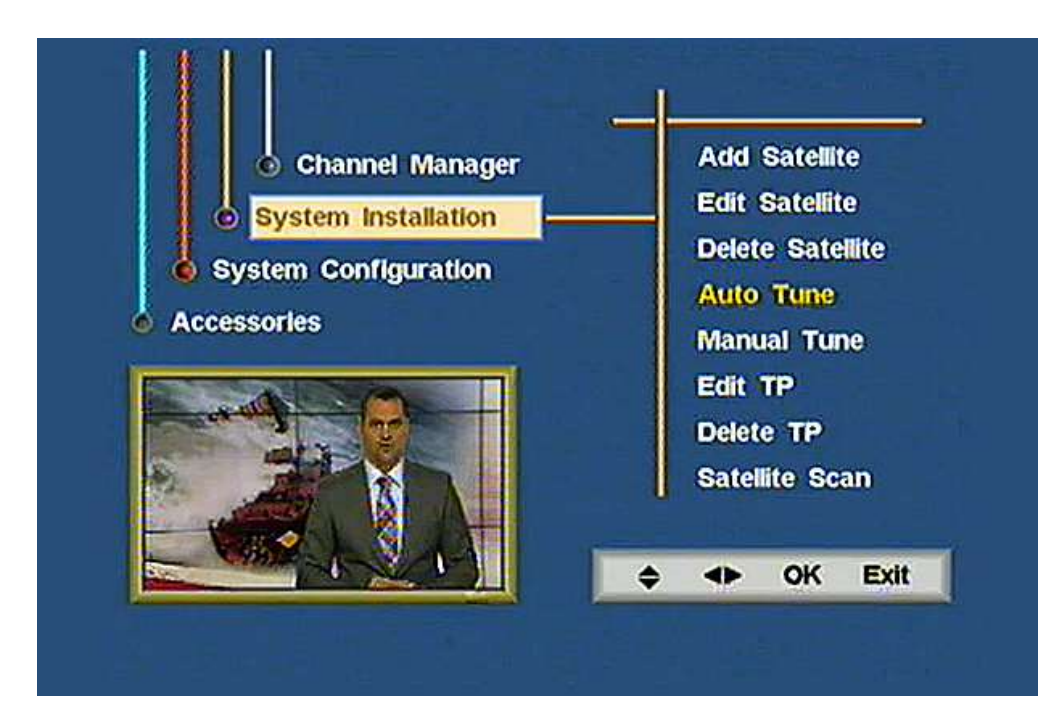

Use the remote to go down to **Auto Tune**

Enter in the password

# **Step 8**

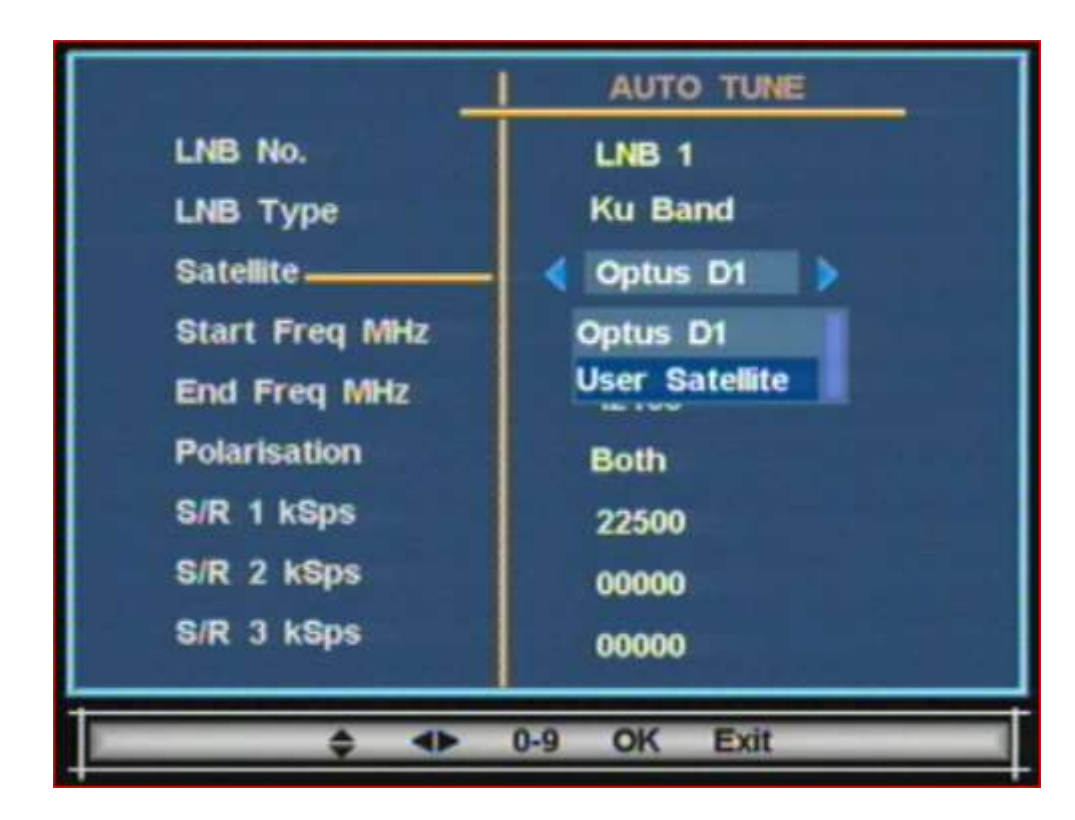

1. On the remote toggle **Right** (You will see the drop down as seen above)

2. Use the arrow keys to **select** the "User Satellite". (Do not select Optus D1 or you may lose existing channels and you will need to go back to Step 2 )

**If you don't see another Satellite other than Optus D1, please go back to** Step 4

3. Press **OK** on the remote.

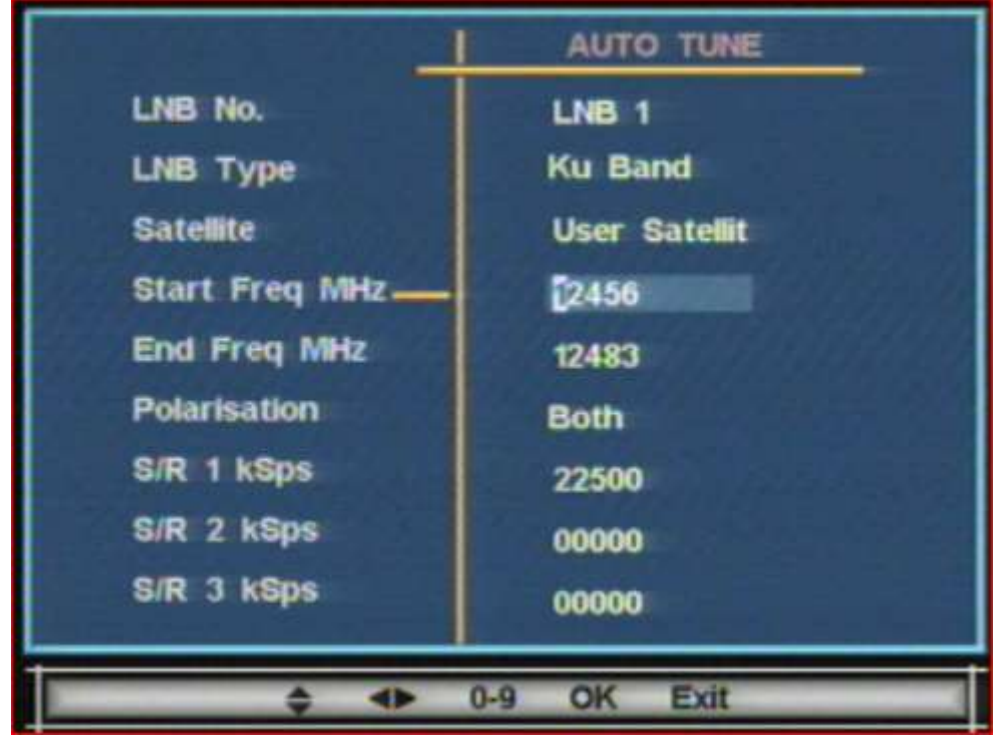

- 4. Use the remote arrow key to go down 1 to **Start Freq MHz**
- 5. Enter **12480** (Don't Push the OK button yet)
- 6. Then, use the remote arrow key to go down 1 to **END Freq MHz**
- 7. Enter **12486** (Don't Push the OK button yet)
- 8. Arrow key down to **Polarisation** and toggle right to set **HORI**

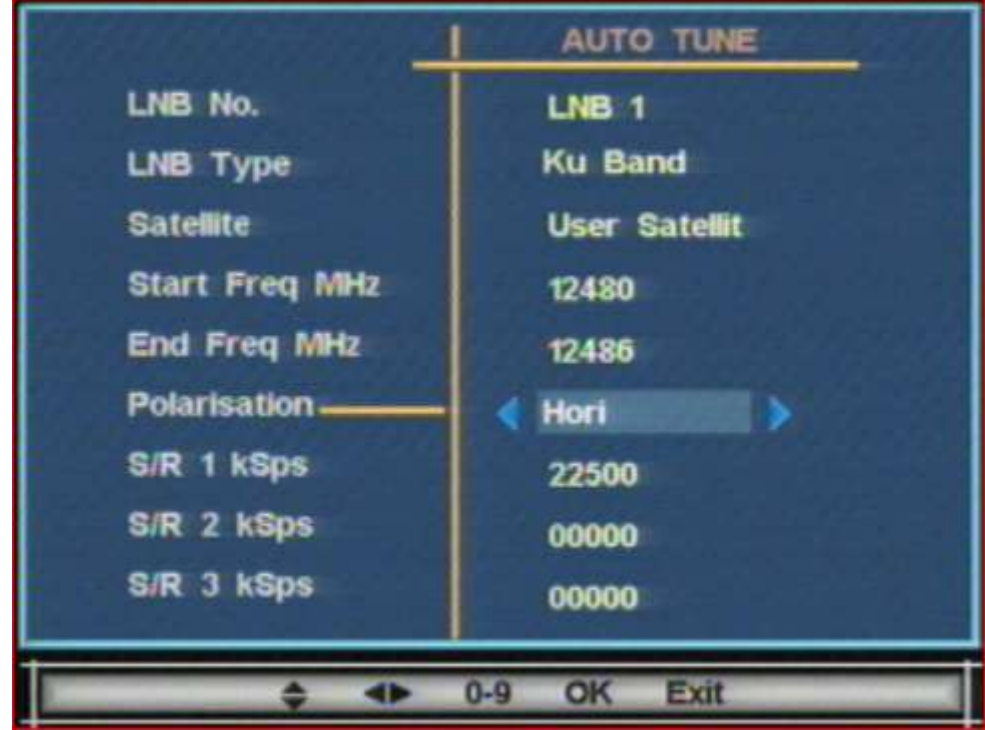

# 9. Now Press **OK** on your remote.

10. A message **Tuning Complete** will appear on screen for about two seconds only, press **OK** and save**.** (If you see a message **Tuning Failed** instead, check that you have followed steps 4, 5 & 6 exactly).

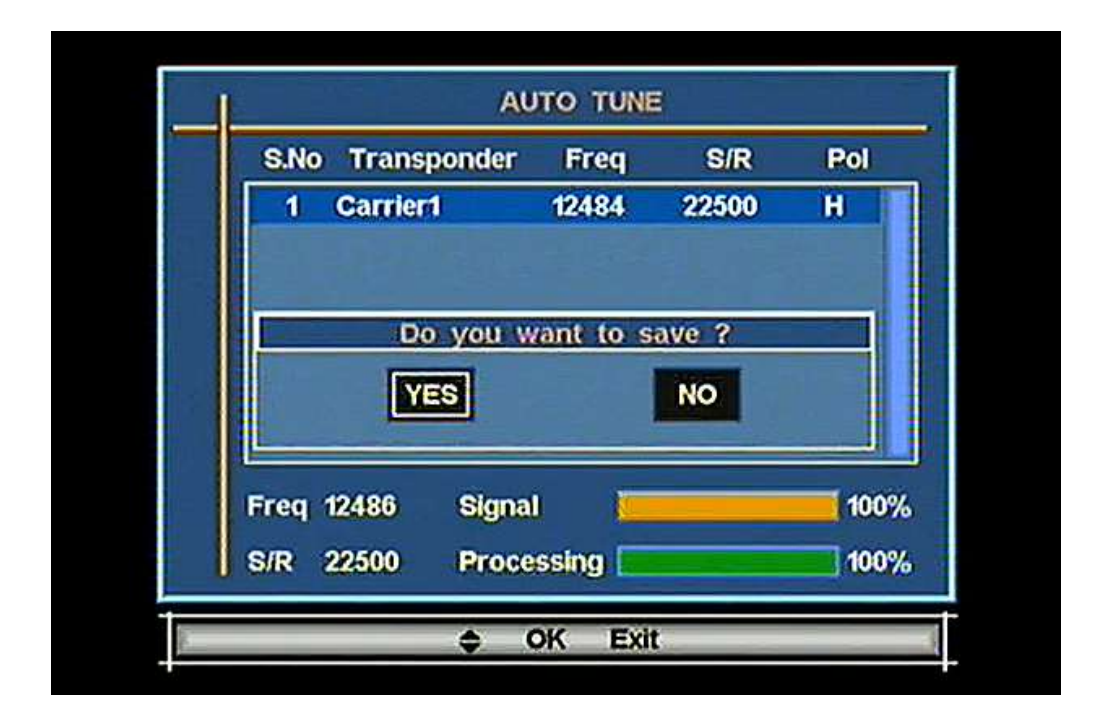

The receiver will start scanning and after about 30 seconds the TVNZ channels (including Maori Television) will be duplicated. Press **Ok** and confirm save. **Exit.**

**Step 10** 

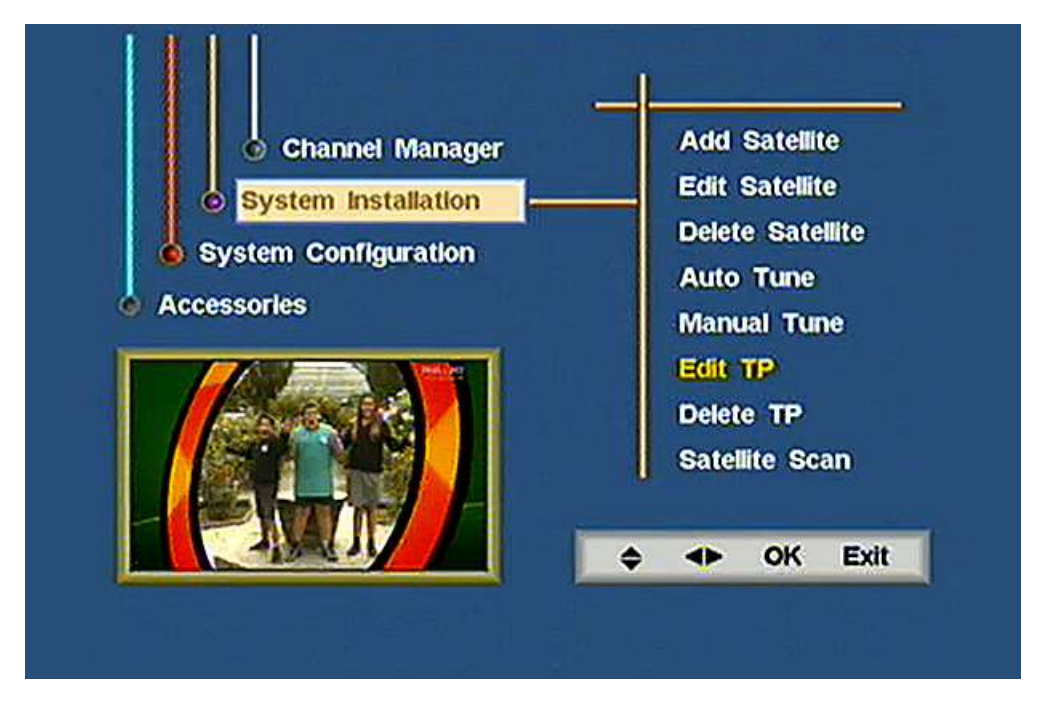

When you have returned to normal TV, Press **MENU**

Then go down to **System Installation,** using your remote's arrow keys, toggle right and then toggle down to **EDIT TP.** Press **OK**. Enter password.

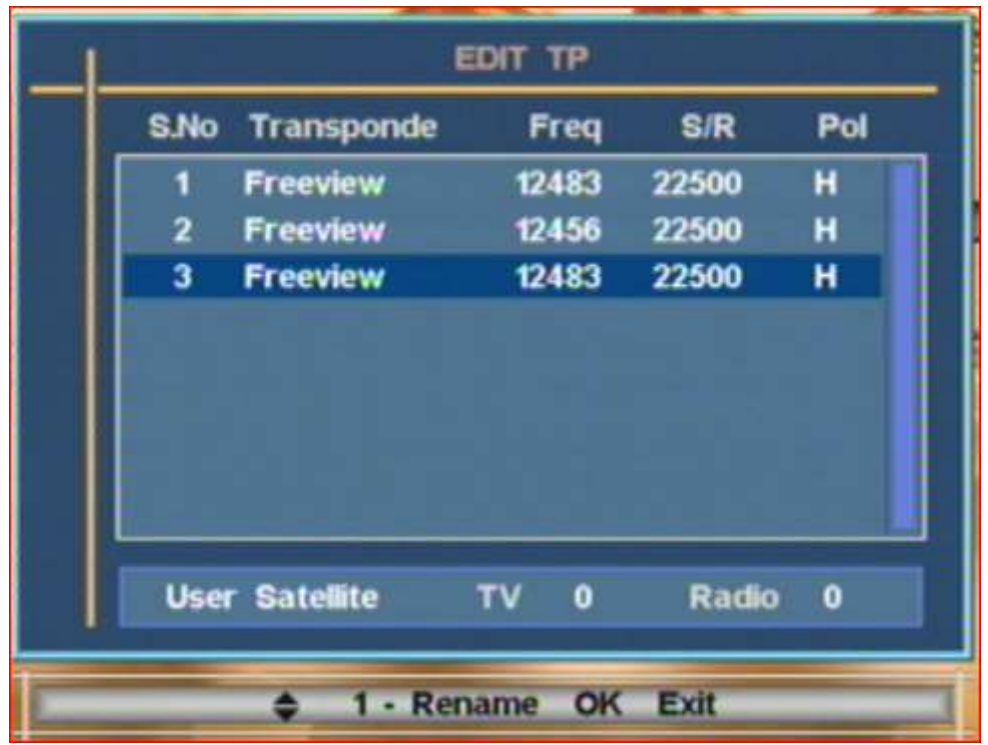

**NOTE:** If you see an existing entry with a Freq of 12519 you will need to delete that first using the **Delete TP** option in the previous menu or you will get a "TP Exists" error when you try to change 12483 to 12519 as instructed below. You will now see a screen similar to the one above.

You will now need to select the **bottom row** which says **Freeview** and showing **User Satellite** at the bottom left (It may already be selected)**.**

Press the **OK** button

You will then see a screen similar to the one below, with \*12483 highlighted (may vary from 12480 to 12486).

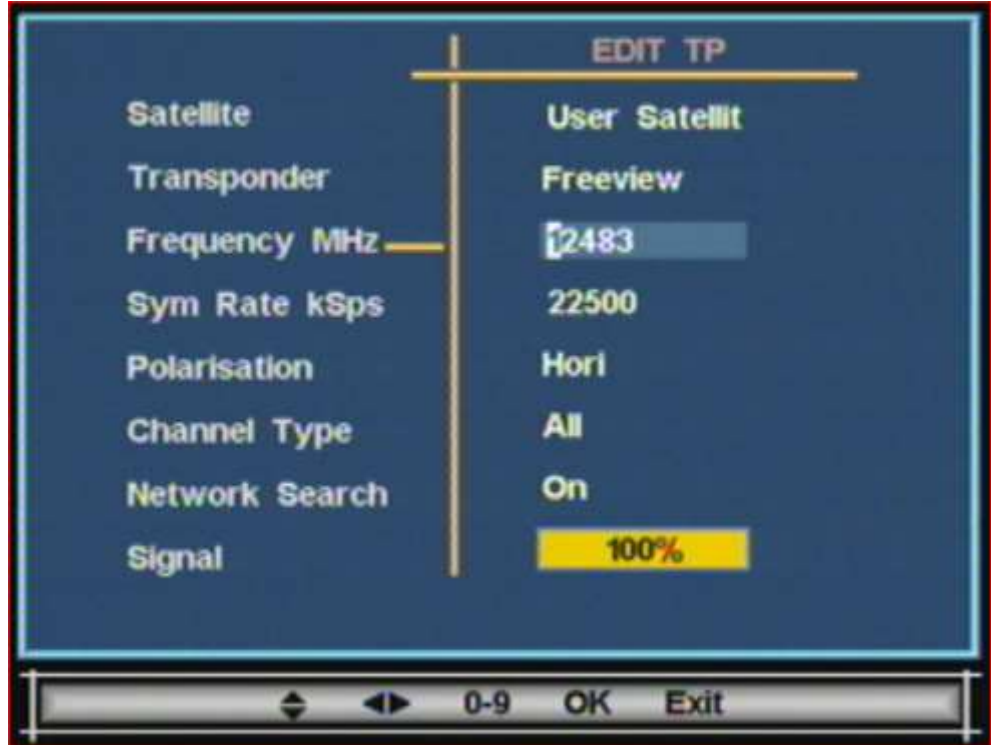

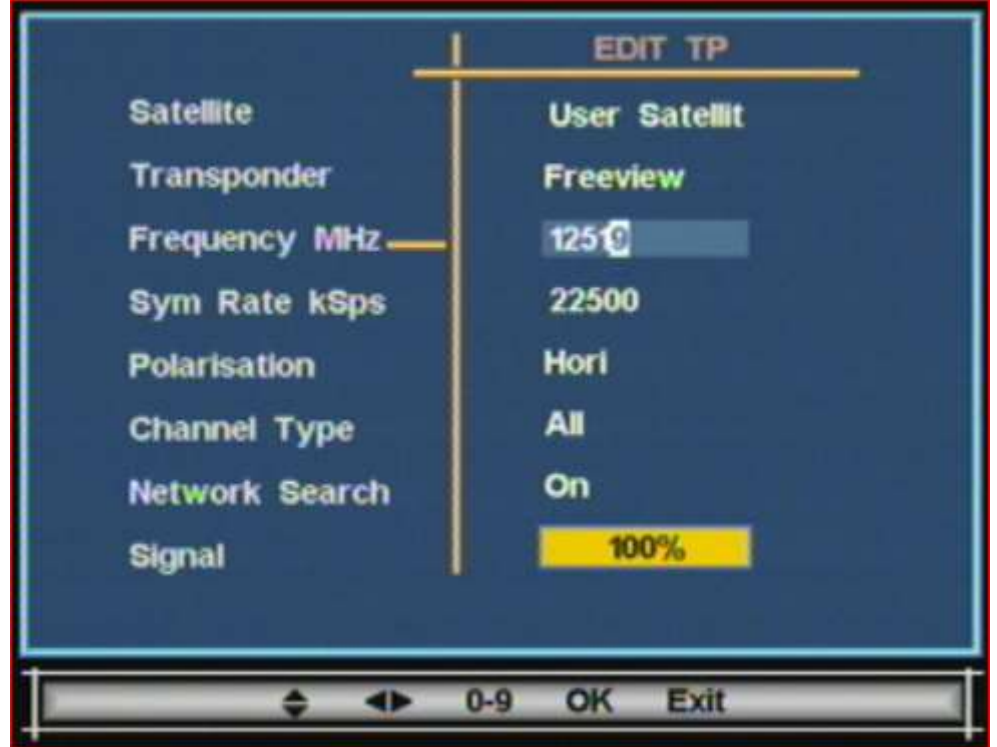

Change the new Transponder Frequency (TP) from **\*12483** to **12519** as shown above

Confirm the Symbol Rate (SR) is **22500**, Polarisation is **Hori** (Horizontal), press **OK** and save. (Note: you will see the yellow signal bar as soon as you enter 12519.)

# **Step 12**

It will now scan. Once completed it returns to normal TV. (Do not interrupt the scan or you will need to go back to Step 2) If it says **Service not collected,** please continue - this is normal.

#### **Step 13**

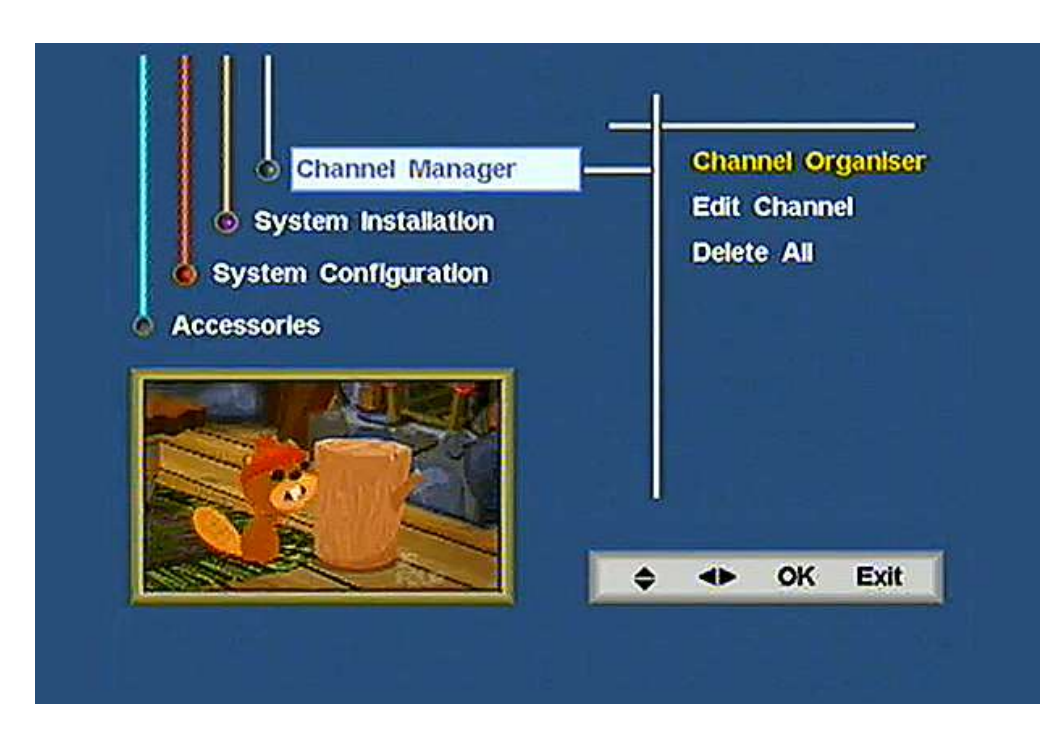

Go to **MENU > Channel Manager** and then **Channel Organiser**

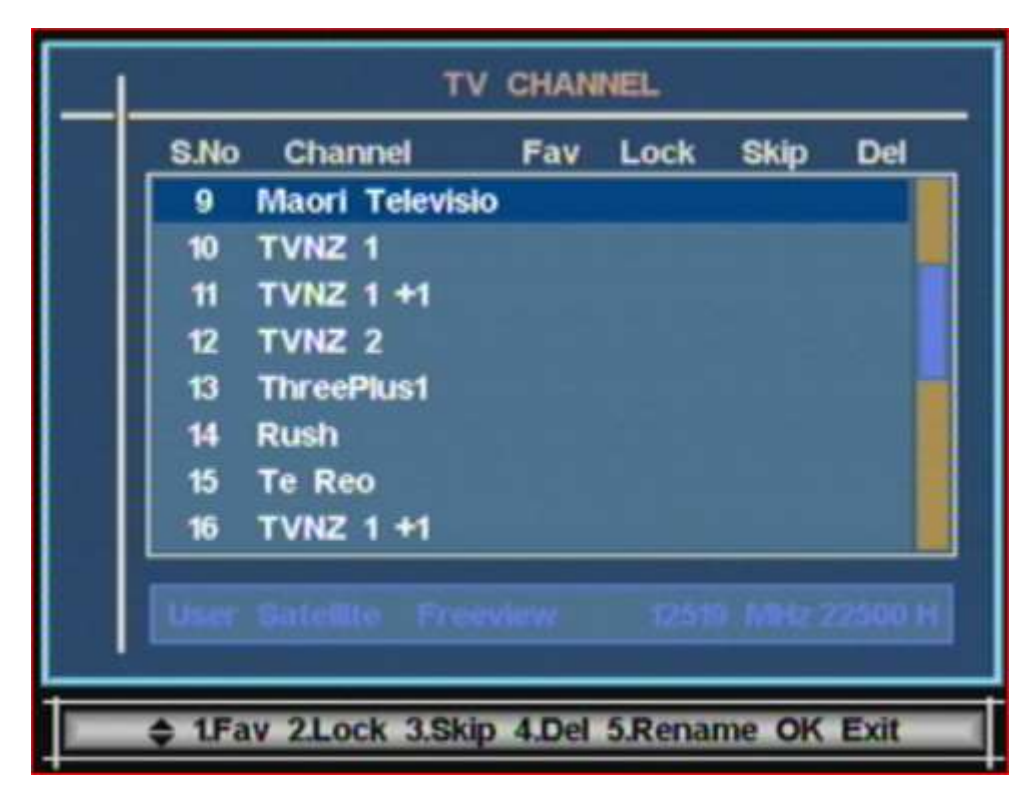

Locate **Maori Television** on channel 9 and press **5** Rename to **BravoPlus1**. (Need **Rename** Help - see the end of these instructions)

Press **OK** and remain in Channel Manager

Locate \***TVNZ 1** on channel 10 and press 5 Rename to **Prime** 

Press **OK** and remain in Channel Manager

Locate **\*TVNZ 2** on channel 12 and press 5 Rename to **DukePlus1** Press **OK** and remain in the Channel Manager

Locate **\*TVNZ 1+1** on 16, press 5 and rename to **PrimePlus1**

Press **OK** and remain in the Channel Manager

Press **OK**

**\*Note:** Original Channel name displayed may be different in some areas

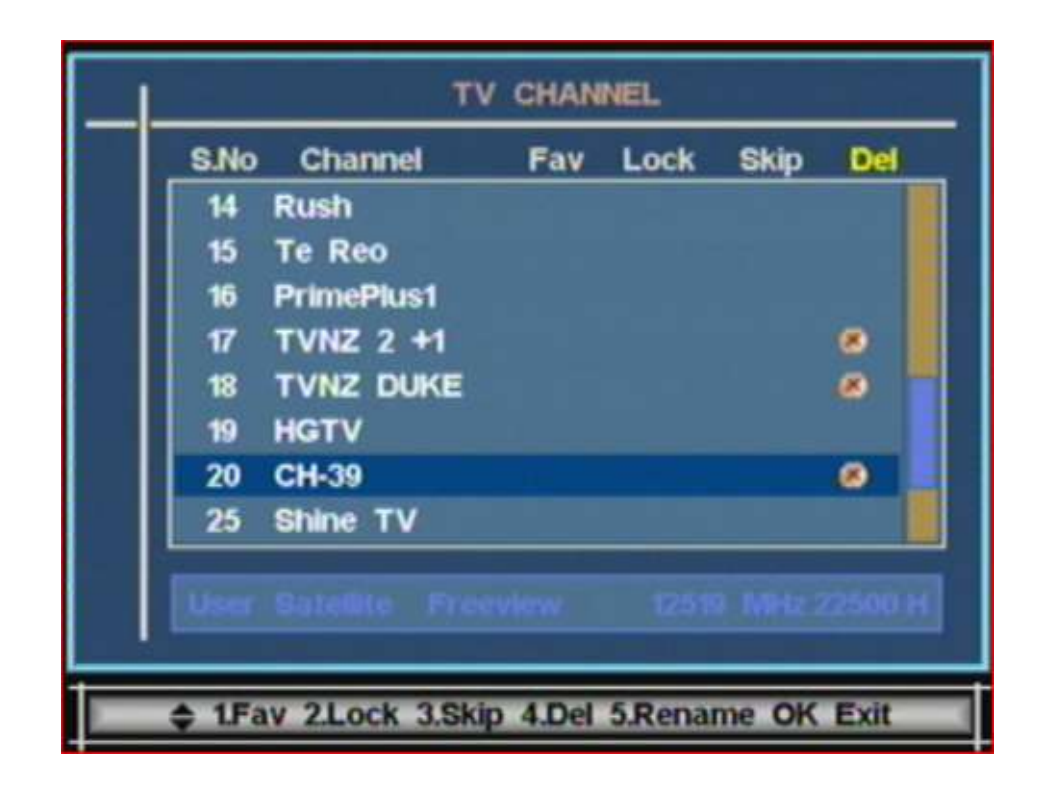

Then.. Toggle to 17: Press 4 (Delete - a red cross will appear at the end of the line as shown), **Then cursor down to 18: Press** 4

**Then cursor down to 20: Press** 4 and finally OK and confirm

#### **Step 16**

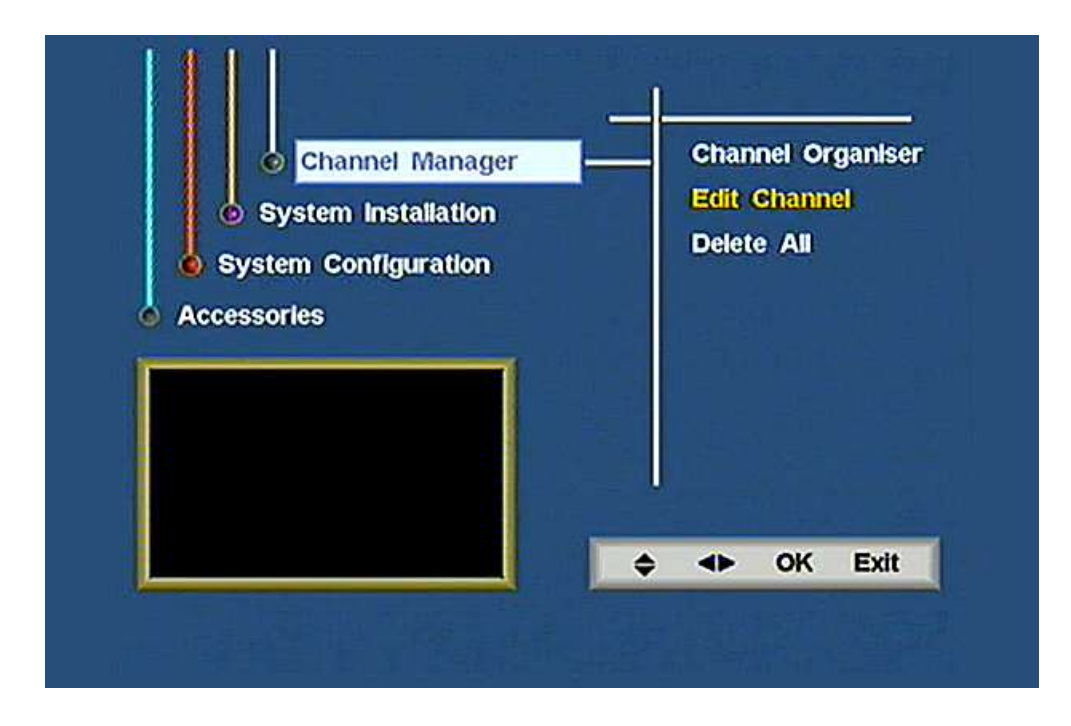

#### Press **Menu**

Toggle right and then toggle down to **EDIT CHANNEL** PRESS **OK**

| <b>S.No</b> | <b>Channel</b>    | <b>Audio</b> | <b>Video</b> | <b>PCR</b> |
|-------------|-------------------|--------------|--------------|------------|
| 9           | <b>BravoPlus1</b> | 0652         | 0514         | 0514       |
| 10          | Prime             | 0653         | 0515         | 0515       |
| 11          | <b>TVNZ 1 +1</b>  | 0656         | 0518         | 0518       |
| 12          | <b>DukePlus1</b>  | 0654         | 0516         | 0516       |
| 13          | <b>ThreePlus1</b> | 0656         | 0518         | 8185       |
| 14          | <b>Rush</b>       | 0647         | 0509         | 8185       |
| 15          | <b>Te Reo</b>     | 0655         | 0517         | 0517       |
| 16          | <b>PrimePlus1</b> | 0656         | 0518         | 0518       |

You will see a screen like the one above.

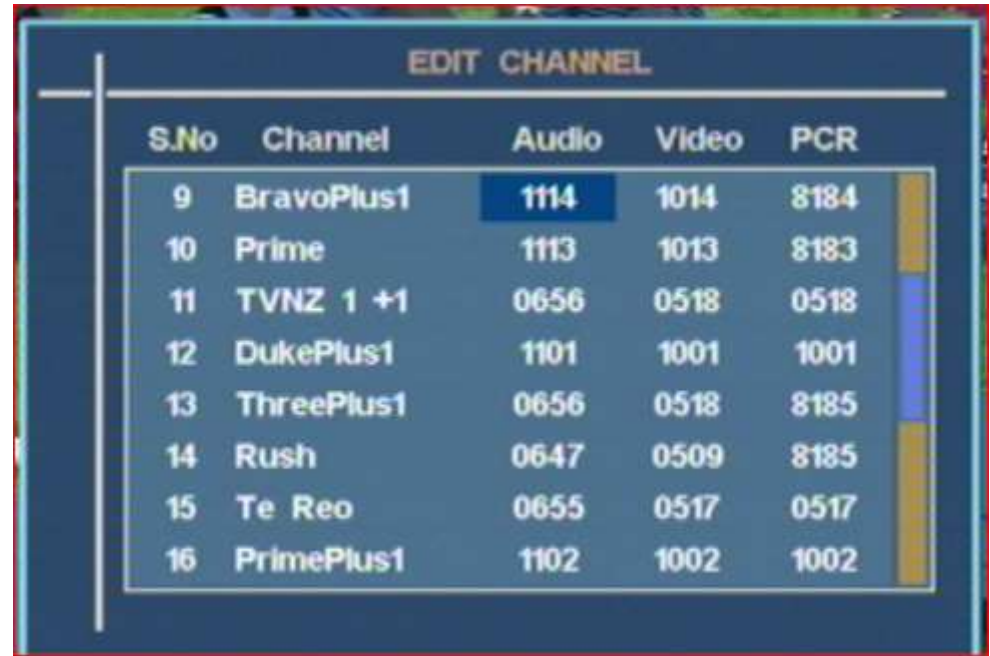

Use the arrow buttons to select the **9 BravoPlus1** entry as shown

**Using the Remote you need to match the information as shown in the picture above:**

#### e.g. For **9 BravoPlus1**

Audio: 1114 Press **OK** and toggle right; Video: 1014 Press **OK** and toggle right; PCR: 8184 Press **OK**

#### **Step 18**

Repeat for **10 Prime, 12 DukePlus1 and 16 Prime Plus 1** using the numbers shown in the picture above in Step 17 (Note: by the time you read this 16 PrimePlus1 may not be available.on 16)

Press **EXIT** to return to live TV

You are done with adding the channels into your receiver, but during and at the start and end of Daylight Saving time we need to adjust our date and time settings so that the Electronic Programme Guide works properly.

# **Step 19**

**1.** On your remote press **Menu,** then go down to **System Configuration.** Then use the right arrow key, toggle to the right and then down to **System Setup**

**2.** Toggle down to **TIME** (using the down arrow key on your remote).

**3.** Toggle right to switch Summer Time to **ON\***

(If it is not currently daylight saving time, then switch to **OFF**)

**EXIT** and return back to normal TV.

# **\*PLEASE NOTE:**

For software versions 6C and later, there is no option for Summer Time and the time may need to be set manually. You are Done restoring all the channels back into your Zinwell ZMX7500 or DSE G7500 **Important Information regarding the Electronic Programme Guide (EPG):** You will **not** be able to load the EPG (on-screen TV listings via the Electronic Programme Guide) from BravoPlus1, PRIME and Duke+1. i.e. any channel that you have just manually added

You will HOWEVER be able to access the EPG of these channels from another channel e.g. TV1 TV2 etc

If you have a Widescreen TV, here are the additional steps to adjust your ZMX-7500 or DSE-7500 for a wide screen picture

- 1. Press **Menu**
- 2. Select **System Configuration**
- 3. Select **System Setup**
- 4. Select **TV**
- 5. Select **Aspect Ratio**
- 6. Change the Aspect Ratio to 16:9 (using the left or right arrow keys)
- 7. Press Ok then Exit twice to save the new setting.

An older version of these instructions may also be available online at: **http://freeviewforum.co.nz/rescan/zinwelldseguide-1**

# **How to use the rename guide on the DSE7500 and Zinwell ZMX7500?**

The window that pops up to rename a channel or service may seem complicated at first, this quick guide will show you how this works using your remote:

You will see a screen similar to that below (Name will vary e.g. Maori Television, FOUR, New Satellite etc...)

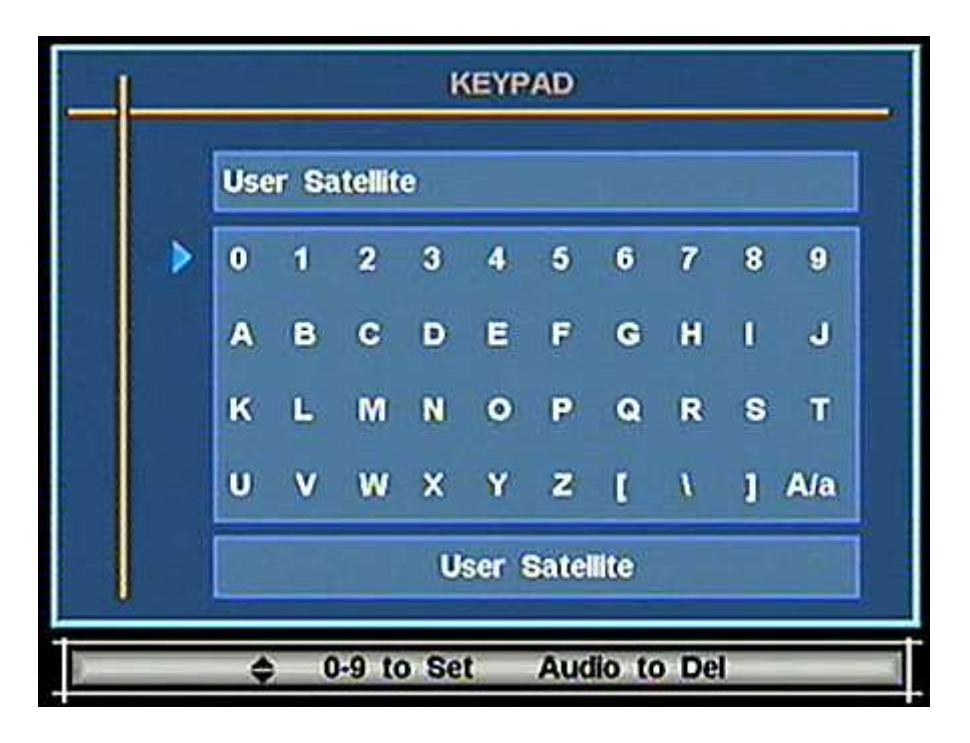

**Tip:** To delete a letter/number just press the **Audio** button on the remote

The red box indicated on the below screenshot shows the blue arrow's selection of the row, you can adjust where the blue arrow goes by **toggling** the **Up** and **Down** buttons on your remote.

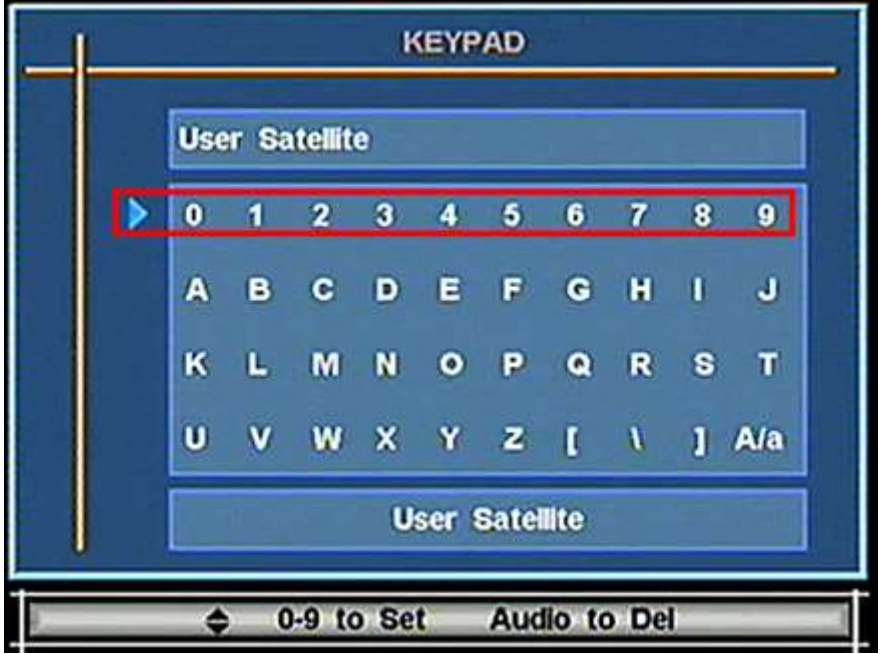

If you want to get a certain letter in a row (for example **P**) then ensure that the blue arrow is pointing to the row containing P and push the number which is at the top of the column containing the P, for example you will need to push 5 to get the P and so on.

After you have renamed your channel, **Press** ok on your remote to save and exit.

You can adjust the upper case by **moving** the blue arrow down to the bottom row and then **press** 9

**Made a mistake? Press** the AUDIO Button on the remote to delete.

http://freeviewforum.co.nz/forum/topics/how-to-use-the-rename-guide-on-the-dse7500-and-zinwell-zmx7500

Graham Wilson

027 205 7999

[grahamw@gmx.com](mailto:support@zinwell.co.nz)

Updated 26 March 2022